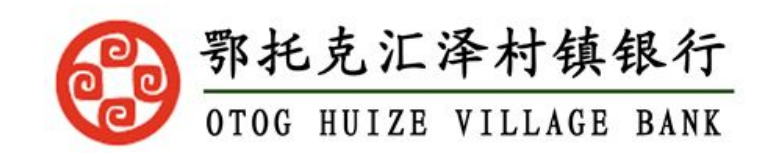

# 鄂托克汇泽村镇银行 手机银行更新证件有效期操作手册

## 一、手机银行-更新证件有效期业务

#### 前提:

#### (1) 身份证已过期或有效期三个月以内到期的客户

### 1.1 身份证有效期信息查询

1. 登录 APP, 进入"安全设置"页面("我的"页面,点击"设置"选项),点击"更新 证件有效期"选项,进入身份证有效期展示页面,显示该用户身份证有效期

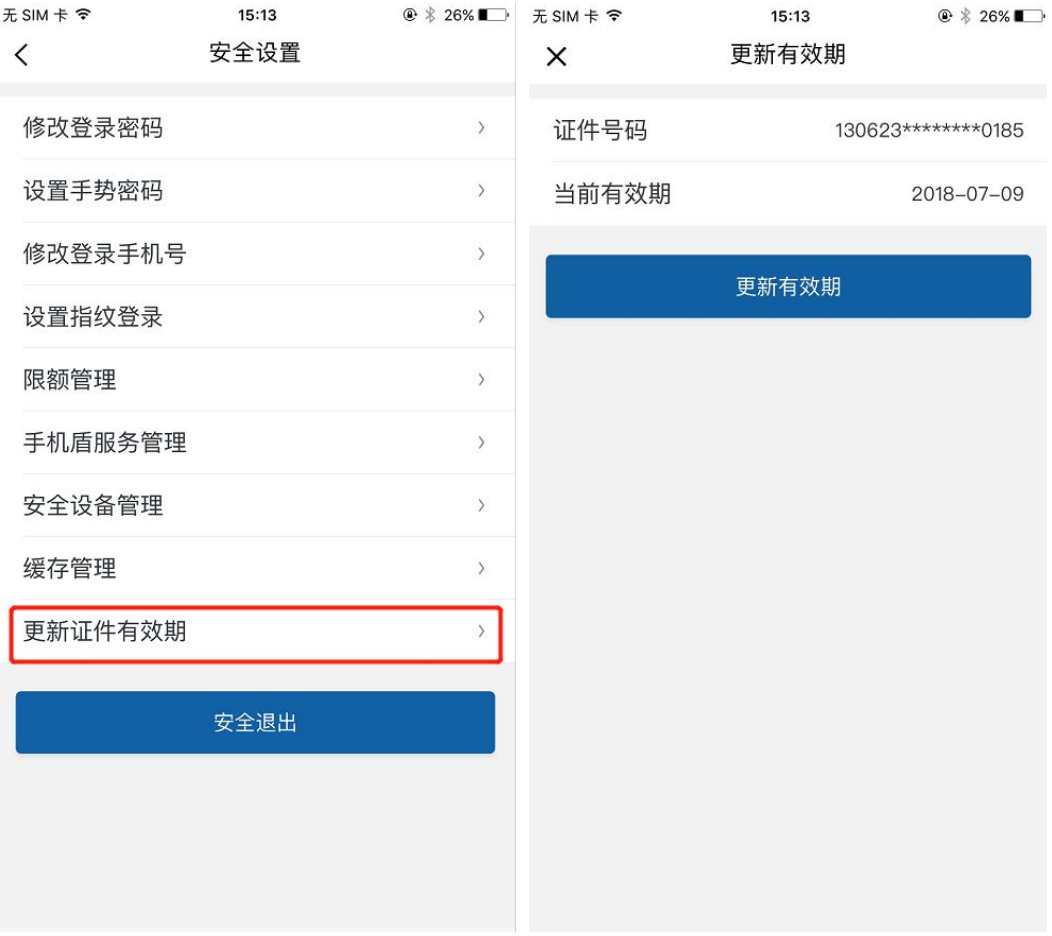

## 1.2 更新证件有效期(未开通 OCR 银行)

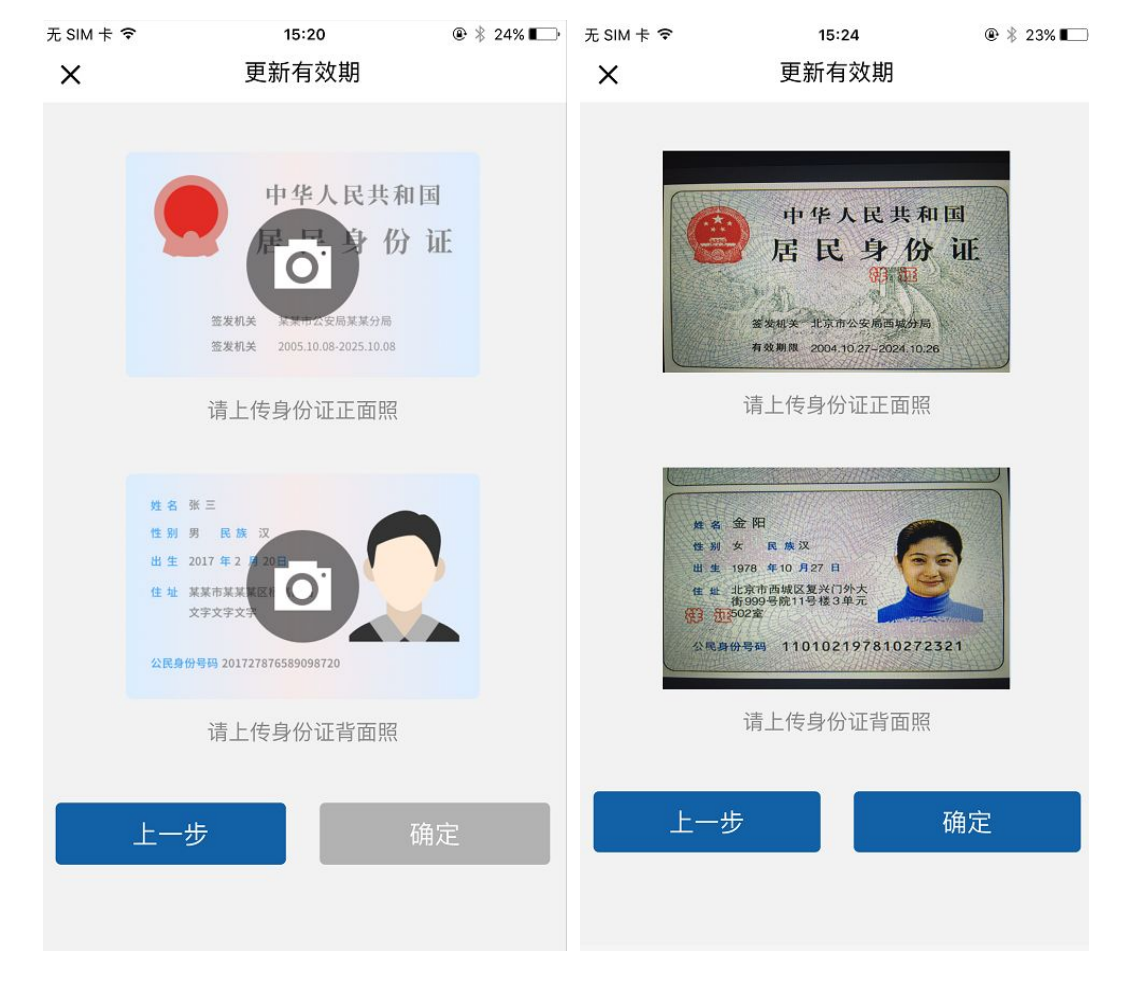

1. 点击"更新有效期按钮",页面进入身份证照片上传页面,上传身份证正反面

2.证件上传成功,点击确定按钮,页面进入证件有效期选择页面,默认选中有效期为当前修 改日期

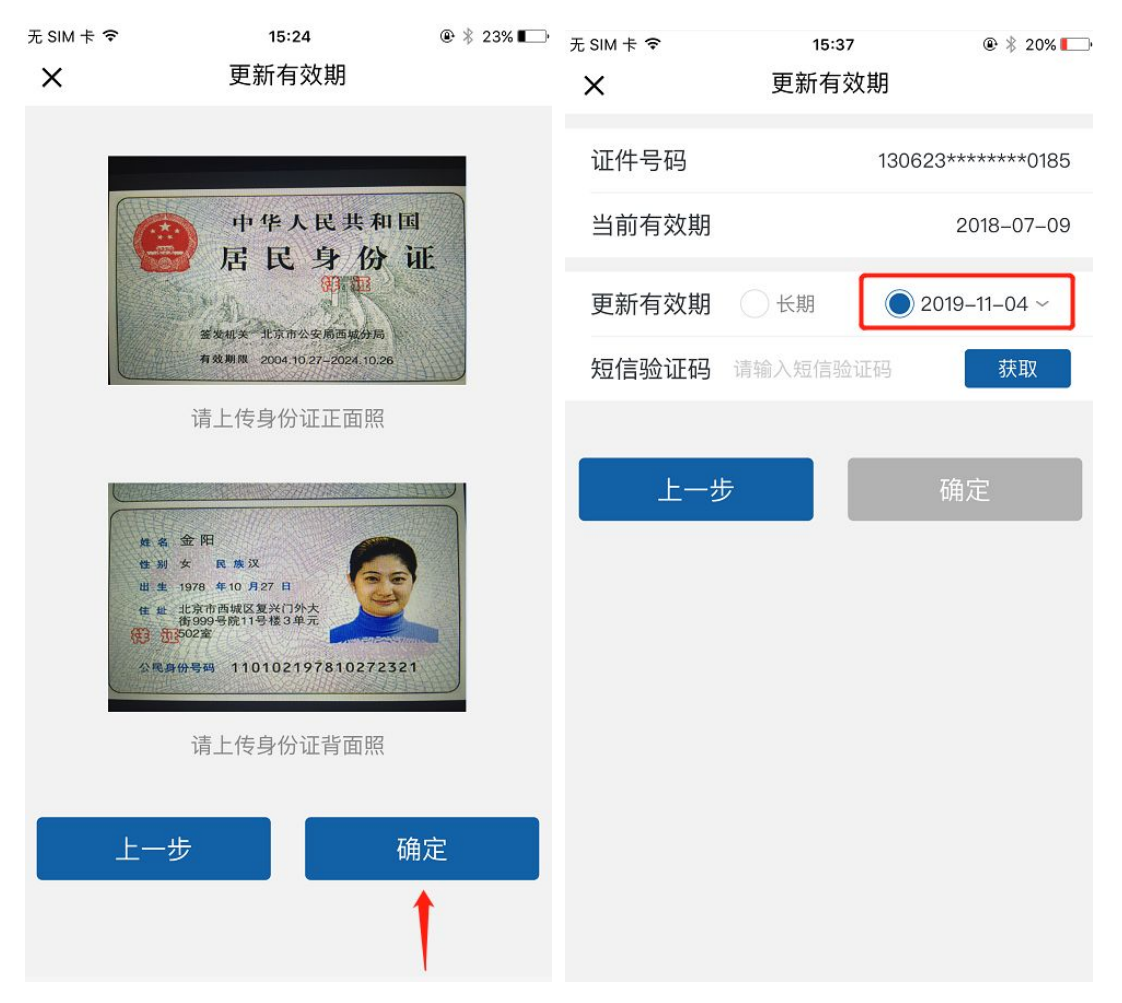

3.选择有效期,输入正确短信验证码,点击"确定"按钮,页面跳转更新有效期提交成功页 面

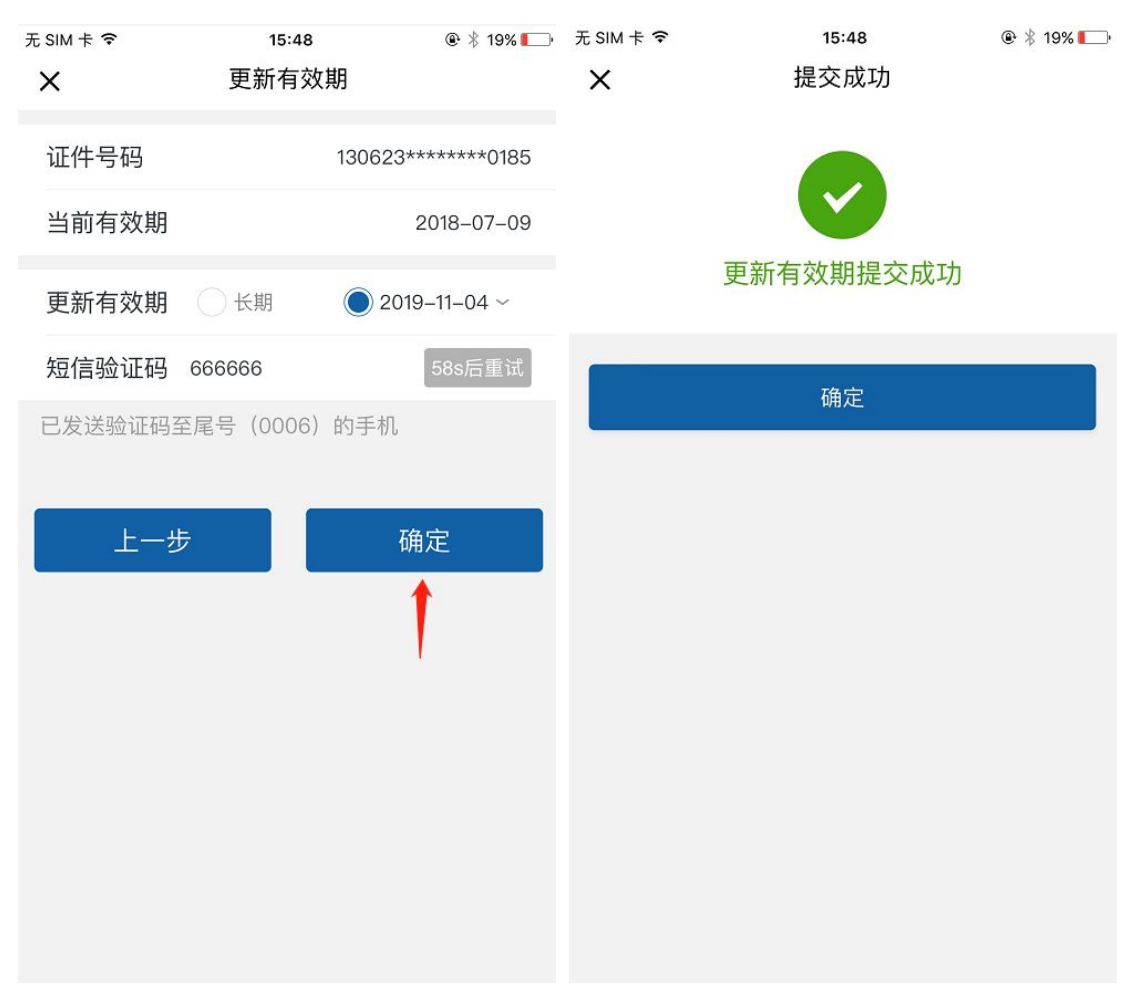

4.提交成功,点击页面确定按钮/审核完毕前再次进入更新证件有效期页面,页面显示当前 修改状态"审核中",以及修改日前,页面"确定"按钮灰显,无法再次修改

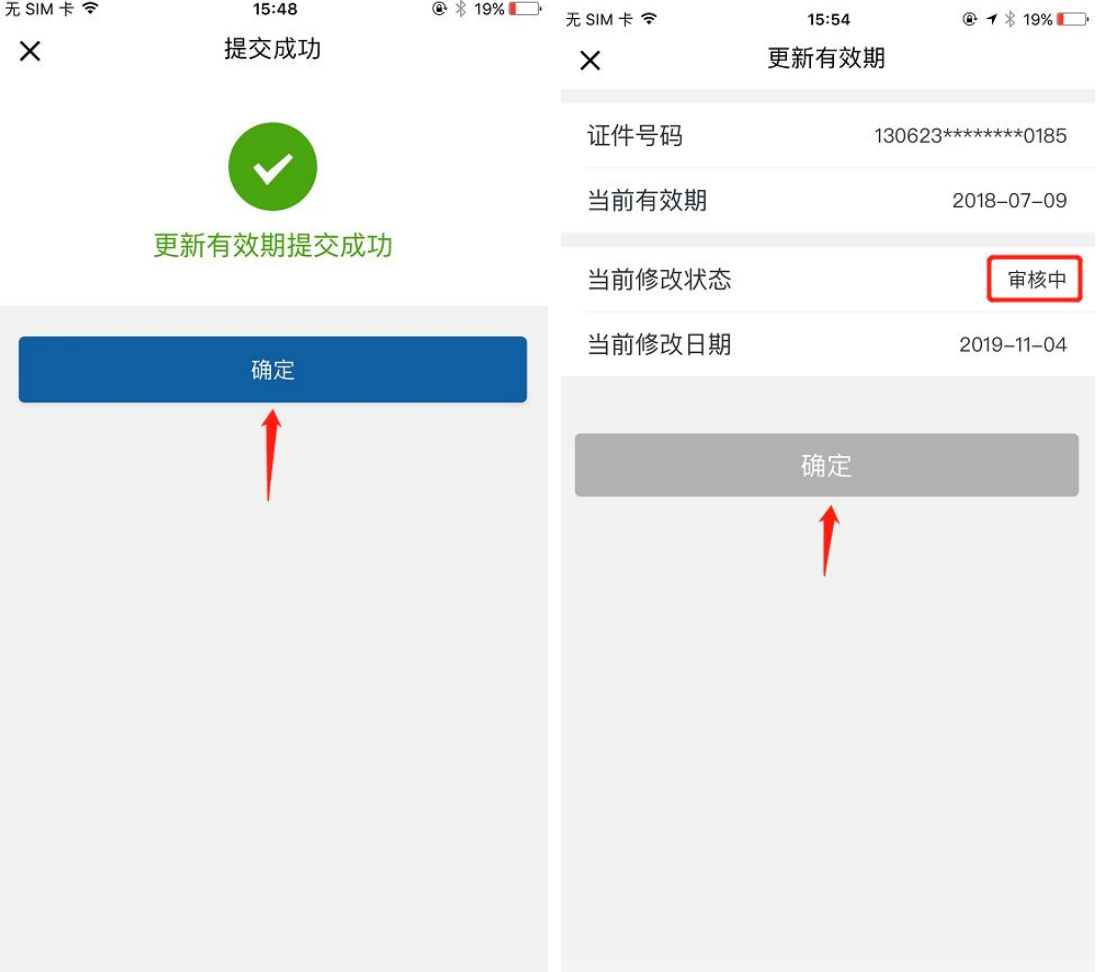

5. 审核失败状态下, 客户再次进入更新证件有效期页面, 页面显示当前修改状态"失败", 以及修改日前,页面显示"更新有效期"按钮,客户可再次点击进行更新证件有效期操作

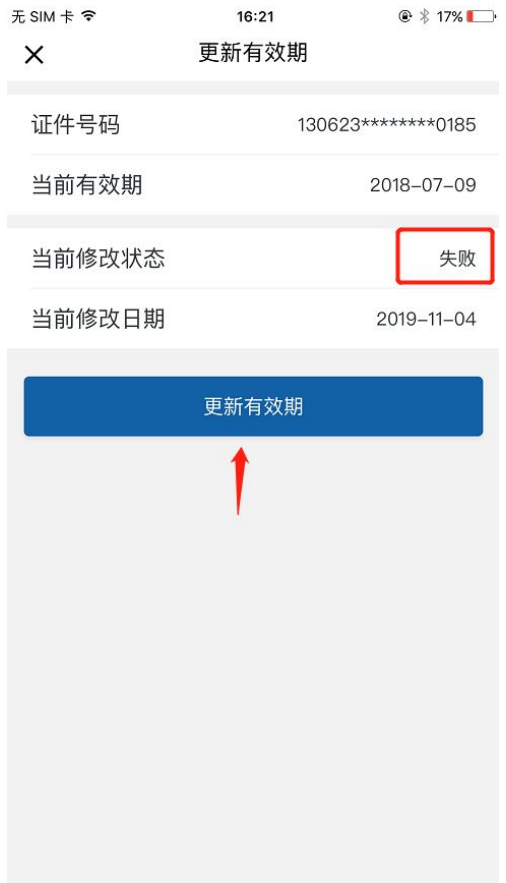

6.审核成功状态下,身份证有效期三个月以内到期客户再次进入更新证件有效期页面,页面 显示当前修改状态"成功",以及修改日前,页面显示"更新有效期"按钮,客户可再次点 击进行更新证件有效期操作

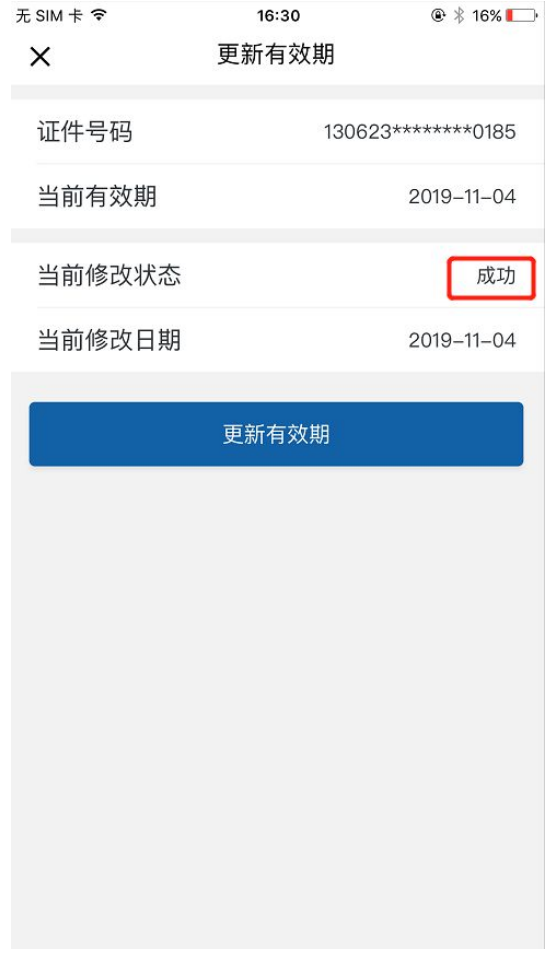

7.审核成功状态下,身份证有效期非三个月以内到期客户再次进入更新证件有效期页面,页 面显示当前修改状态"成功",以及修改日前,弹框提示不满足修改条件相关提示

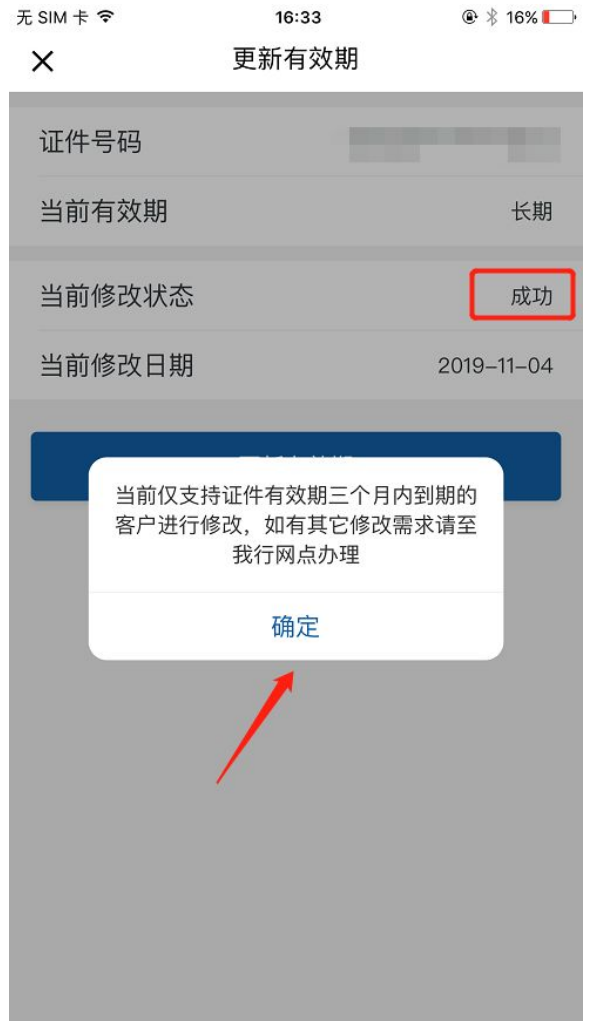